# おすすめ設定 **MANUA Signage Free**

[ページ更新日]

2024年3月19日 更新 ソフトウェアバージョン Ver.1.2.0

## このページで案内するモデル/対応の 本体ファームウェアバージョン

## スタンドアロン型サイネージを 手間なくすぐに運用開始

# おすすめのユースケース

- 1. 店舗/店頭のサイネージ利用
- 2. ショールーム/エントランスやイベント会場での利用

## 3. 多店舗/他箇所設置での利用

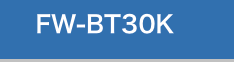

6.7240以降

※FW-BT30Kは、内蔵ストレージを使用してBRAVIA Signage Freeを運用することはできません。

### 2.プロ設定モードへ移行

### 準備

①フォーマットしたUSBメモリーを1つご準備ください(推奨フォーマットはFAT32) ②ソフトウェアをWeb上からダウンロードするため、PCをご準備ください

### 1.初期設定 (ようこそ)

### ブラビアを最初に立ち上げると初期設定画面が出てきます

### 初期設定画面項目

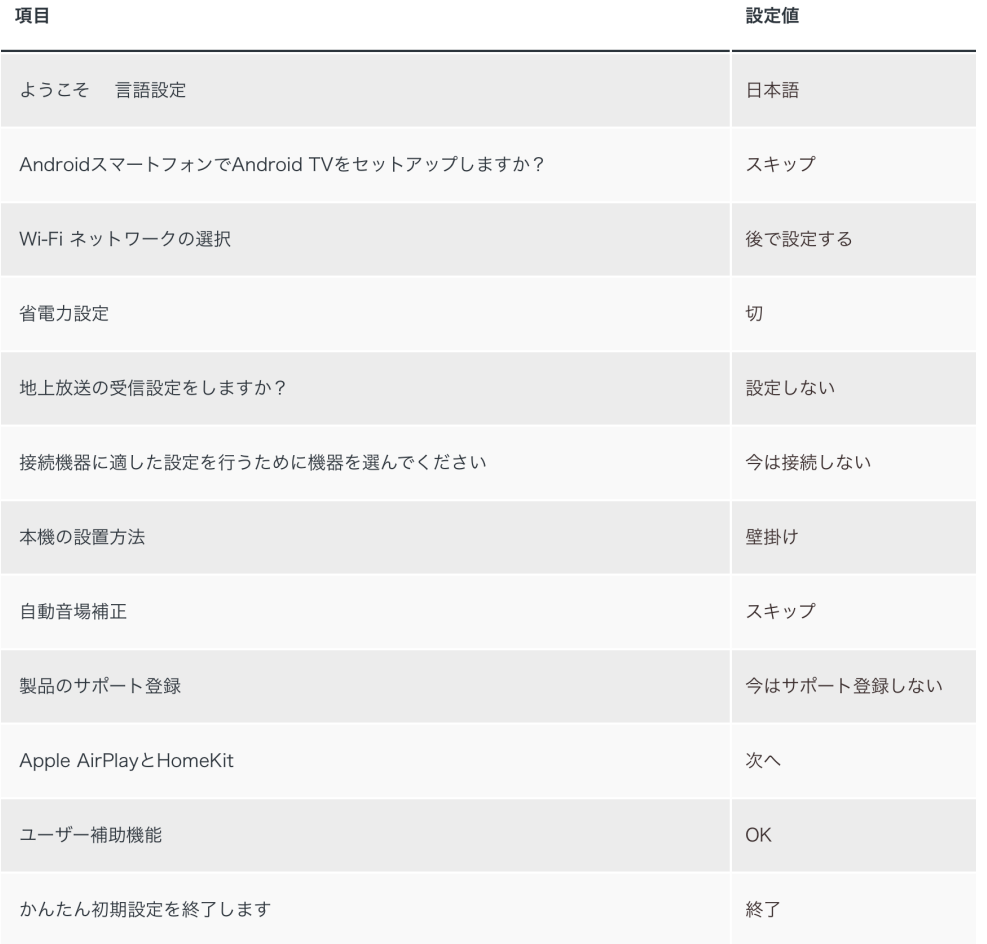

#### $2 - 1$ プロ設定モードへ移行

※詳細な手順は、商品に同梱されている取扱説明書をご確認ください。

#### $2 - 2$ 画面上部に"プロ設定中"と表示されることを確認する

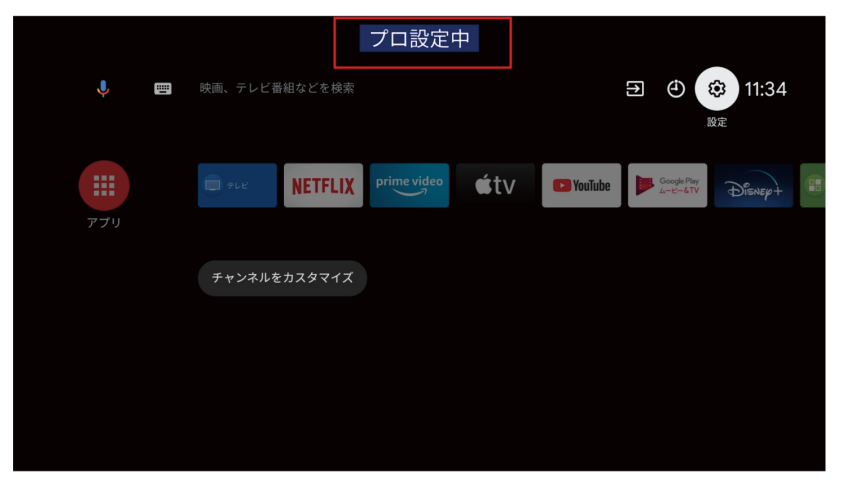

### 3. ブラビア設定

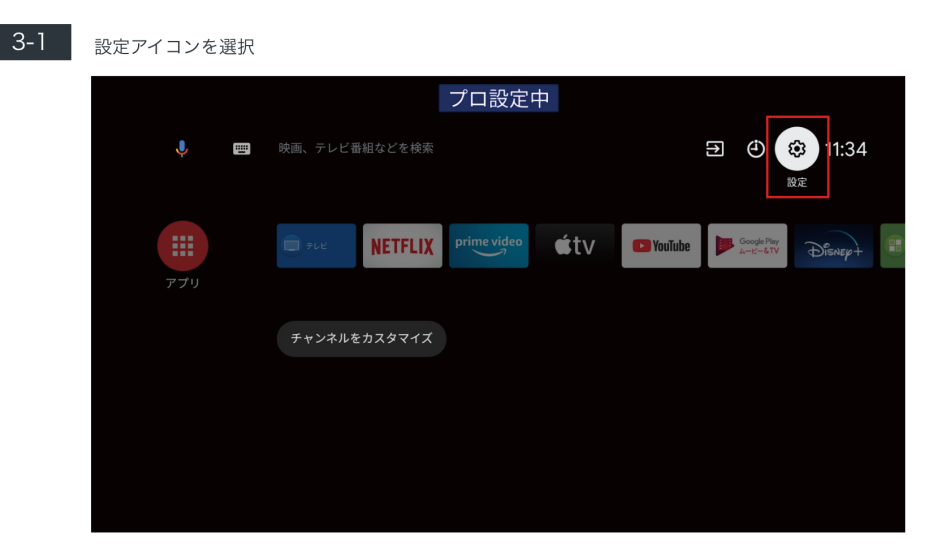

3-2 次の項目の設定

リモコンとアクセサリ>Bluetooth

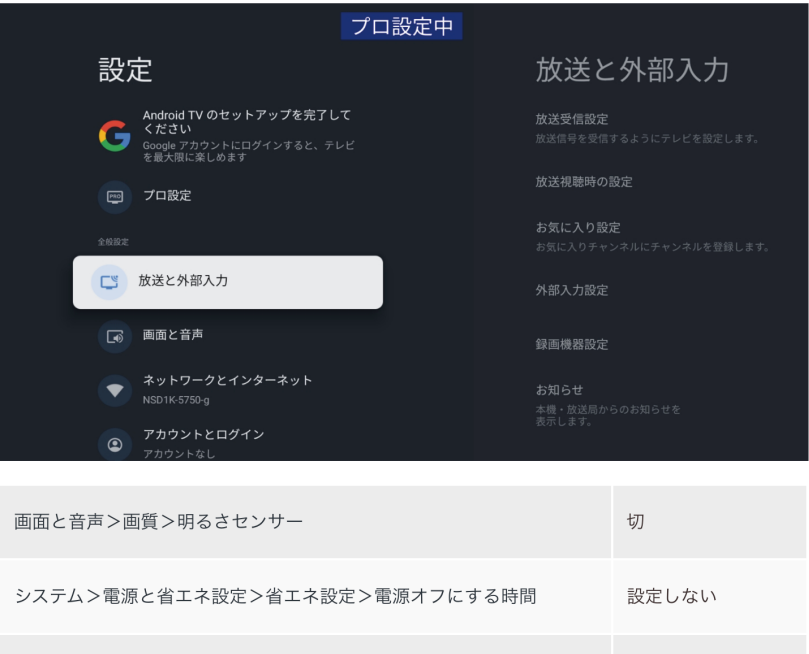

オフ

 $3-3$ "プロ設定"を選択

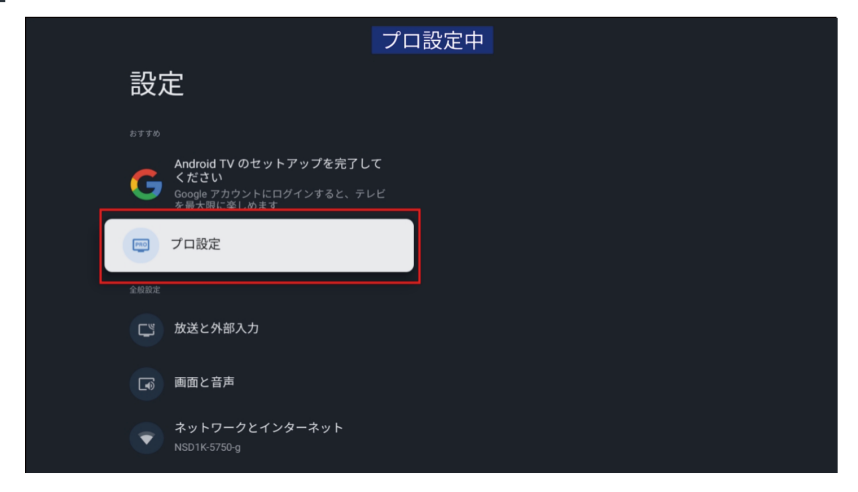

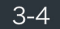

Pro Mode、NodeRuntimeProvilege、NodeRuntimeNormal、WebAppRuntimeへ、デバイスの 写真、メディア、ファイルのアクセス許可の画面がでてくるのですべて"許可"する

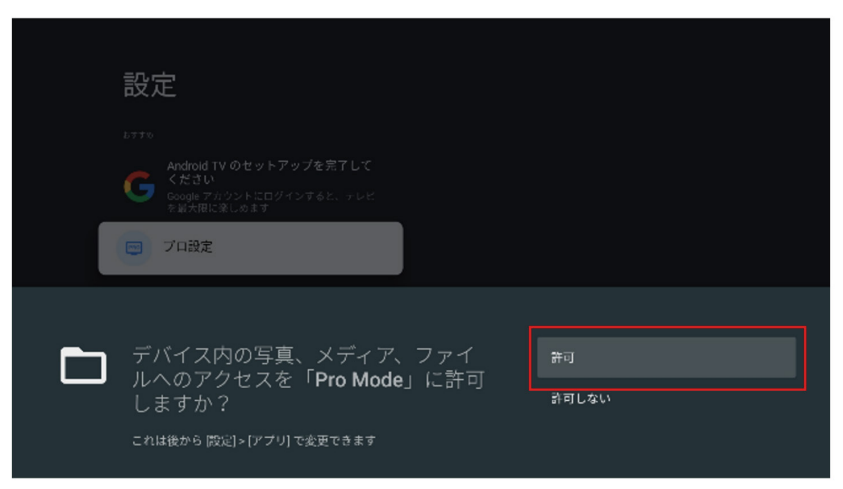

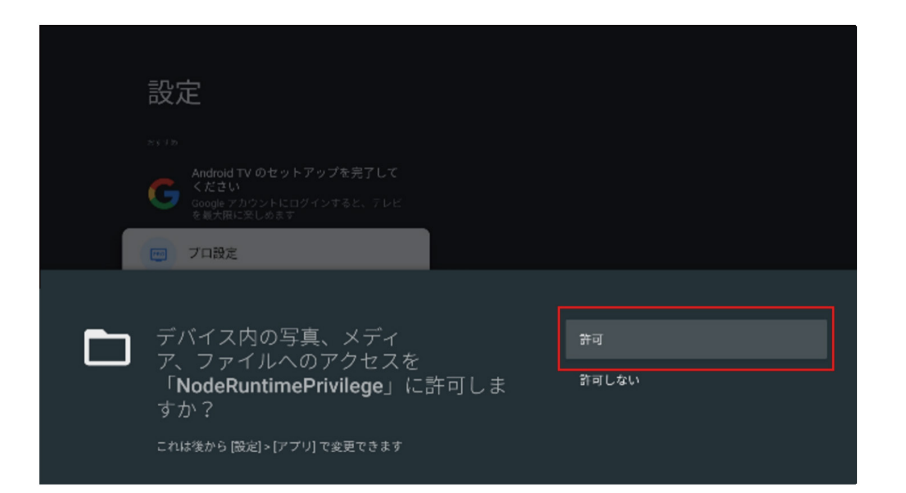

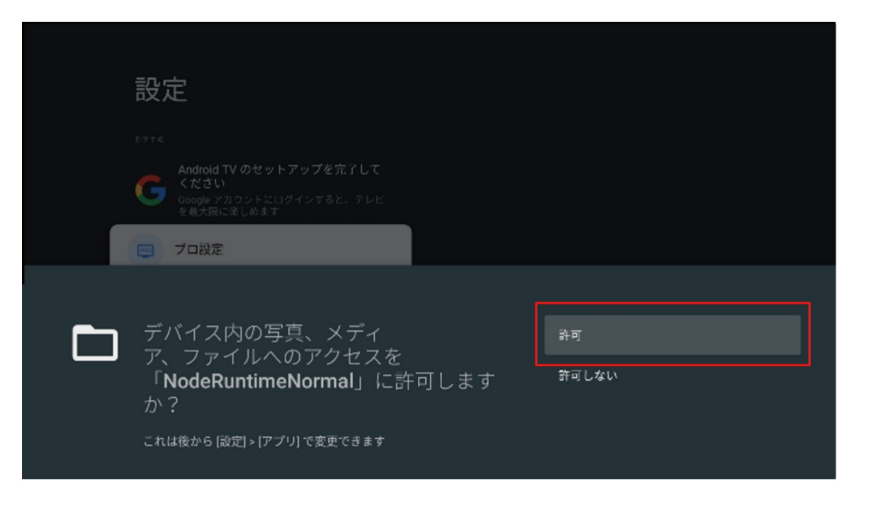

次の項目の設定

### 4.BRAVIA Signage Free設定

#### $4-1$ 設定アイコンを選択

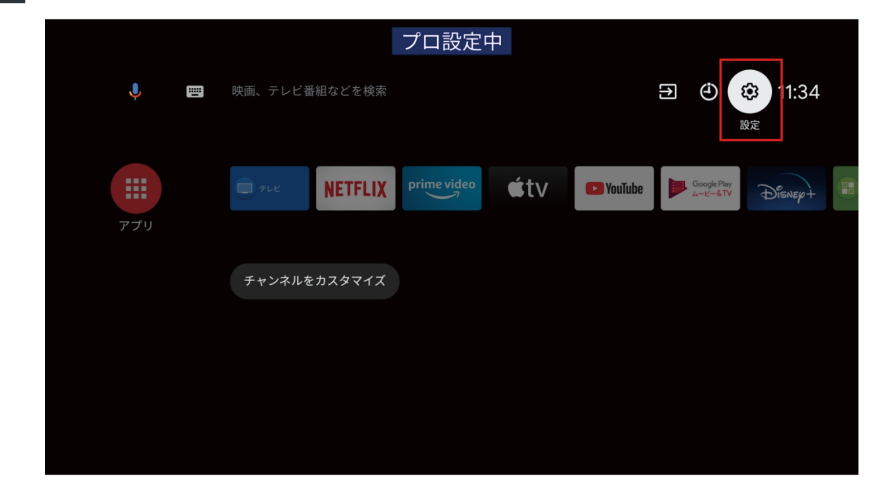

- $4 2$ "プロ設定"を選択
	-

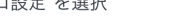

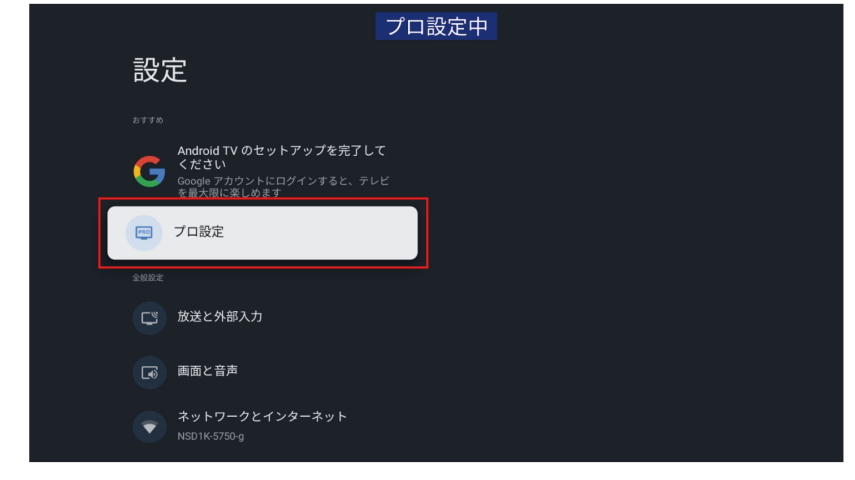

 $3-5$ 

プロ設定中 プロ設定 現在の各種設定内容を確認します。 2 電源コードを挿して本機が起動した時の画面の表示状態を設定します。 プロ設定のコピー ・標準 前回主電源を切った時の状態で本機を起動します。(一部地域を除く) ・・・・・・・・・。<br>コピーした設定内容は、他の機器に適用することが<br>できます。 ·常にON 前回の状態に関わらず、画面を表示した状態で起動します。 ・切りは前回の状態に関わらず、画面を消した状態で起動します。 起動サービス AC起動設定 PC画面の最適化表示  $\bullet$ 信号検出による電源制御と入力切換 さらに詳しい情報はこちら 対象セグメント **Alexa** BRAVIA<sup>\*</sup> Professional Displays  $\begin{picture}(160,10) \put(0,0){\line(1,0){10}} \put(10,0){\line(1,0){10}} \put(10,0){\line(1,0){10}} \put(10,0){\line(1,0){10}} \put(10,0){\line(1,0){10}} \put(10,0){\line(1,0){10}} \put(10,0){\line(1,0){10}} \put(10,0){\line(1,0){10}} \put(10,0){\line(1,0){10}} \put(10,0){\line(1,0){10}} \put(10,0){\line(1,0){10}} \put(10,0){\line($ Knowledge Center  $IR/\sqrt{37h}$  $\bullet$ 画質・音質設定の復元 使用しない

USBドライブ自動実行> ウェブアプリの起動 使用する

4 BRAVIA Signage Free<br>設定

#### $4 - 3$ "プロモードの開始"を選択

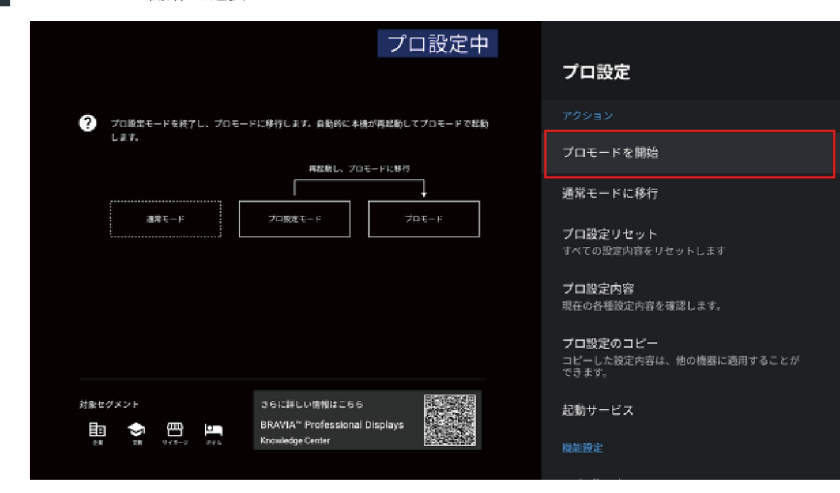

#### $4-4$ "OK"を選択

プロ設定中 キャンセル プロモードを開始

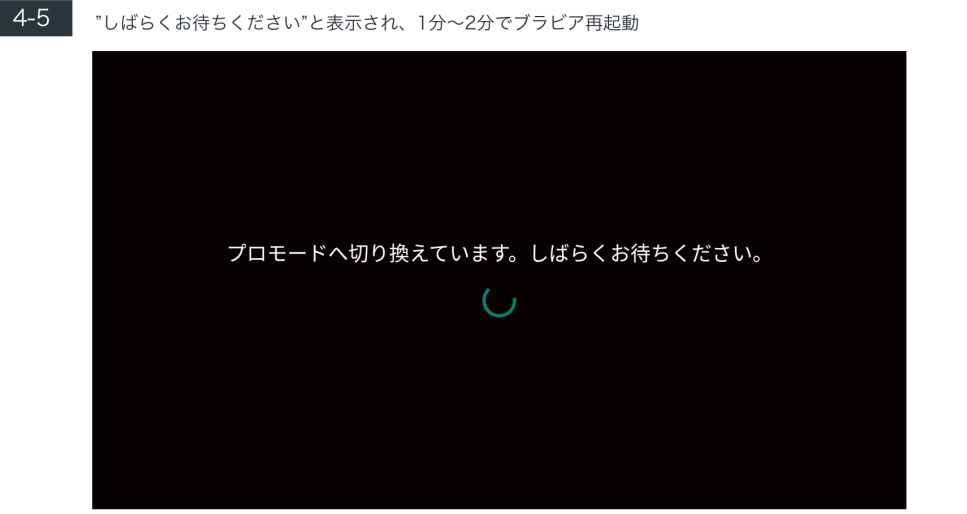

 $4-6$ 

こちら (https://pro-bravia.sony.net/ja/resources/software/bravia-signage-free/) から"bravia-signage-free-x.x.x.zip"をダウンロード ※ご準備いただいたPCでの操作

 $\sim$ 

 $\sim$ 

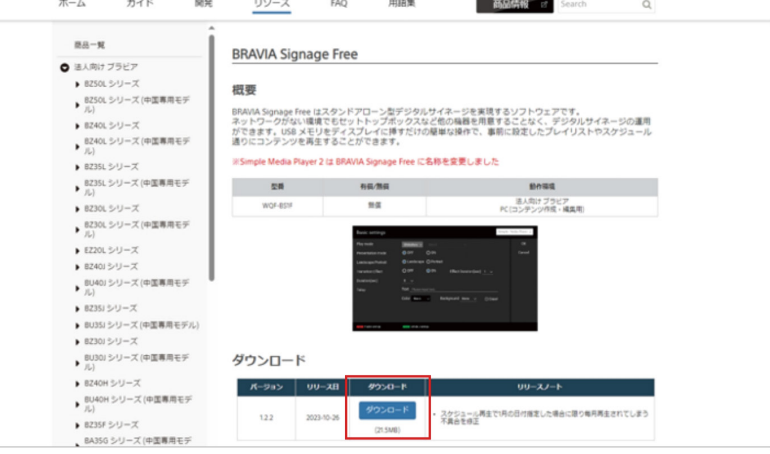

**Contract** 

#### $4 - 7$

Zipを解凍して、中のフォルダー・ファイルをすべてUSBメモリーのルート(直下の階層)へコピー

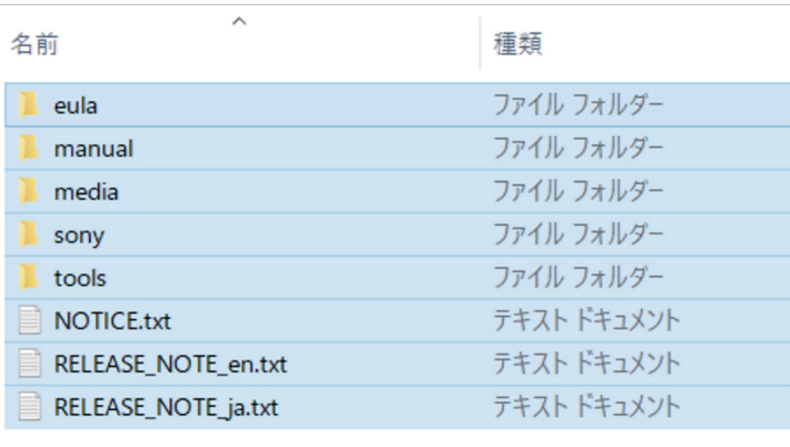

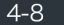

 $4 - 9$ 

USBメモリーの中の「media」フォルダに流したいコンテンツを入れる なお、4-7の作業時点で「media」フォルダ内にサンプルデータが保存されるため、不要な場合は削 除

※コンテンツの対応フォーマットについてはこちら https://pro-bravia.sony.net/ja/resources/software/bravia-signage-free/userguide/appendix\_1/index.html

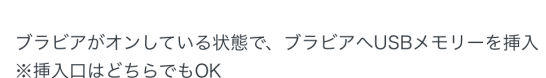

- $4 10$ 自動的にコンテンツ再生が開始
- 4-11 リモコンの"1"ボタン長押しで、BRAVIA Signage Freeのメニューへ移行できるので、プレイリス トや、エフェクトなど必要な設定 ※デフォルトは、フォルダ内のファイルを名前順にプレイバック
- $4 12$ コンテンツ再生中にリモコンの"クイック設定"ボタンを押すことで、「画質モード」「明るさ」等を 調整可能